# MasteryPrepT ONLINE

## **STUDENT MANUAL**

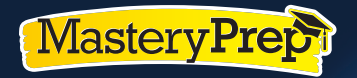

MASTERYPREP.COM 855-9-ACT-PREP

# *"MasteryPrep is the catalyst for knocking down the barriers of access and success."*

#### **Ngondi Kamatuka**

2

*Center for Educational Opportunity Programs Director University of Kansas*

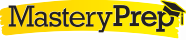

# Introduction

**MasteryPrep Online** allows students and teachers to take control of student learning. The online platform enables students to practice for the ACT and sharpen their test-taking skills (i.e. time management, reading comprehension, stamina, etc.). Through this practice, students build confidence in their abilities and become more comfortable with the timed sections. Once the practice test is completed, students have instant access to their results and can independently review all questions and answers. Using the revolutionary **TruScore Testing and Analysis** system, teachers are able to identify students' strengths and weaknesses and pinpoint areas in need of improvement. With this data, teachers can expect to see an average gain of three points or more on the second practice test. Working together, teachers are able to encourage and motivate their students through the second practice test and beyond.

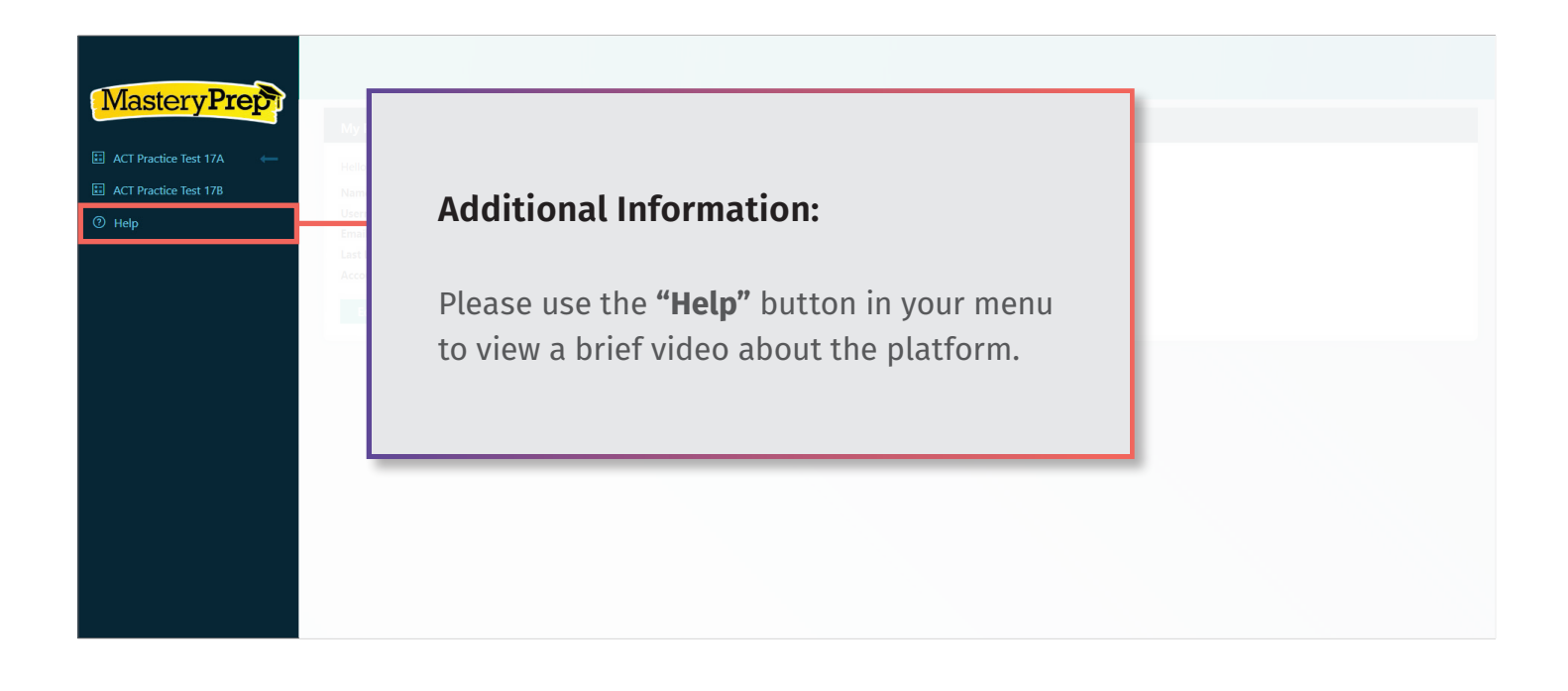

# Student View

4

### Student: How to Create Login Credentials Using Unique URL

- You will use the unique registration URL to create a username and password. This link will be unique to each school.
- The registration link will bring you to this page. Please double check that the school name is correct.
- Complete the first name, last name, and email address then click **"confirm."**

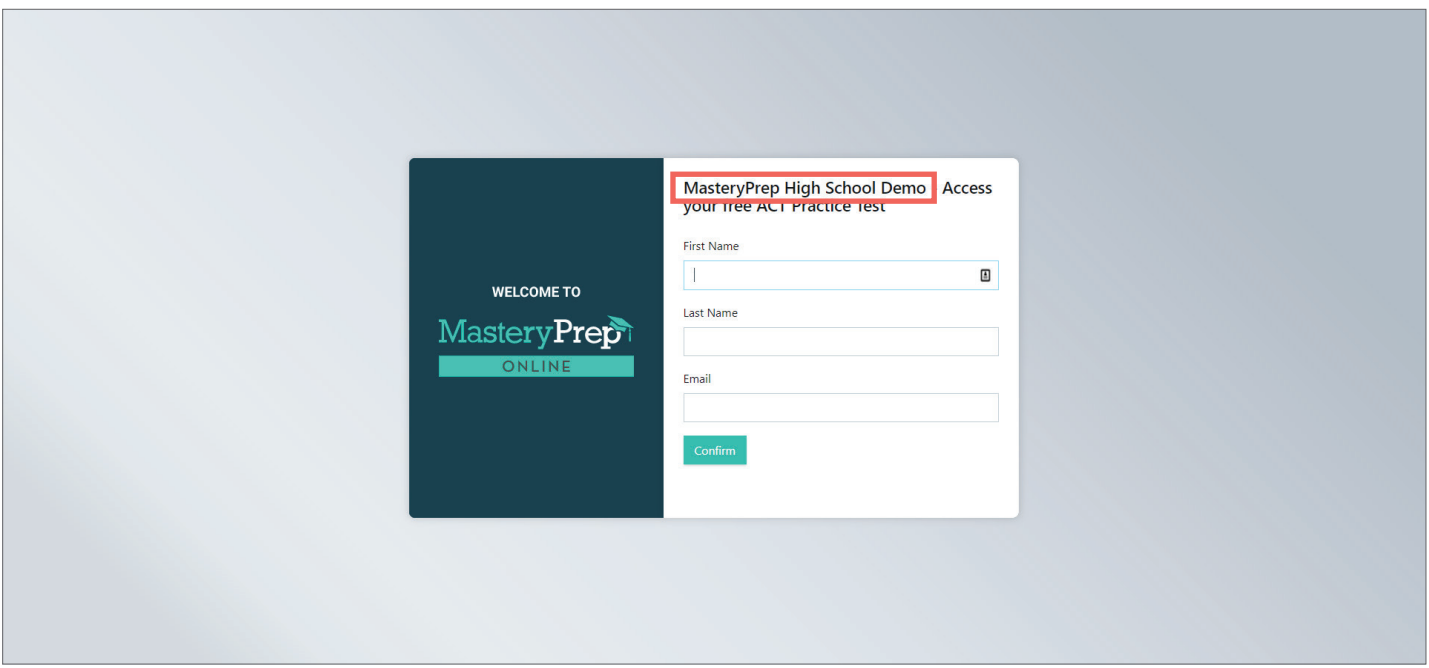

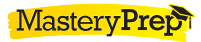

• Once you're taken to the screen below, review the information and check your email.

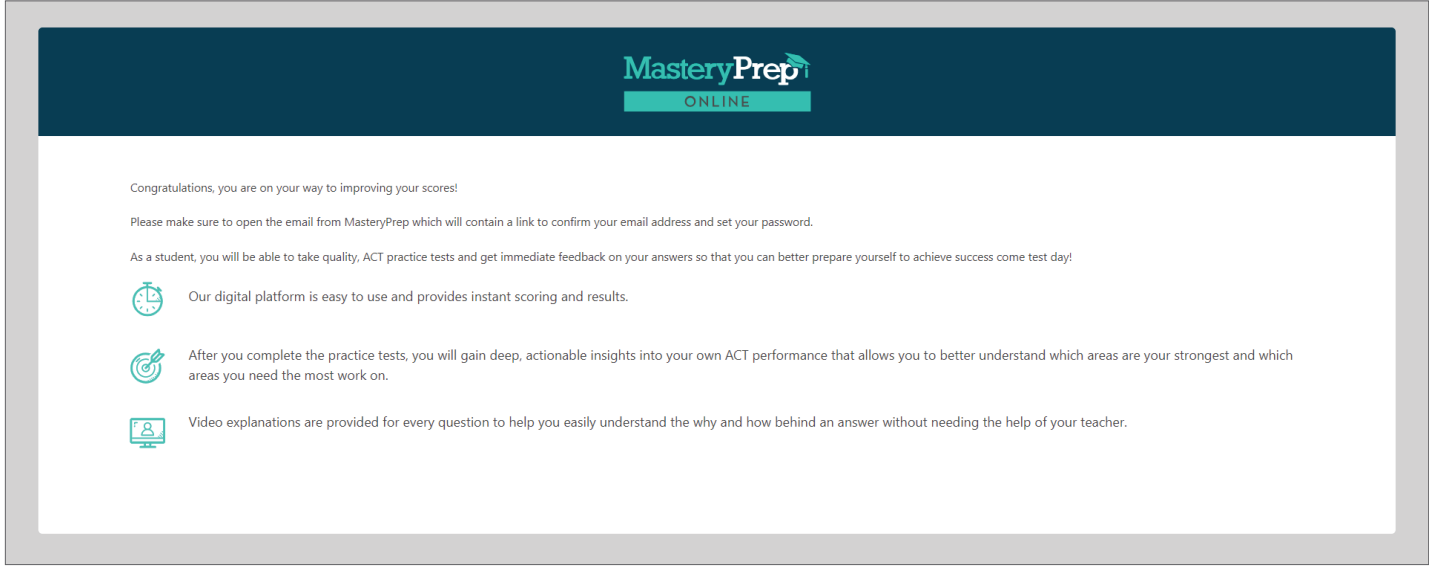

- Please check your inbox for an email from **support@masteryprep.com**. If the email is not in your inbox, please check your spam or junk folder.
- Follow the instructions to complete the registration process.

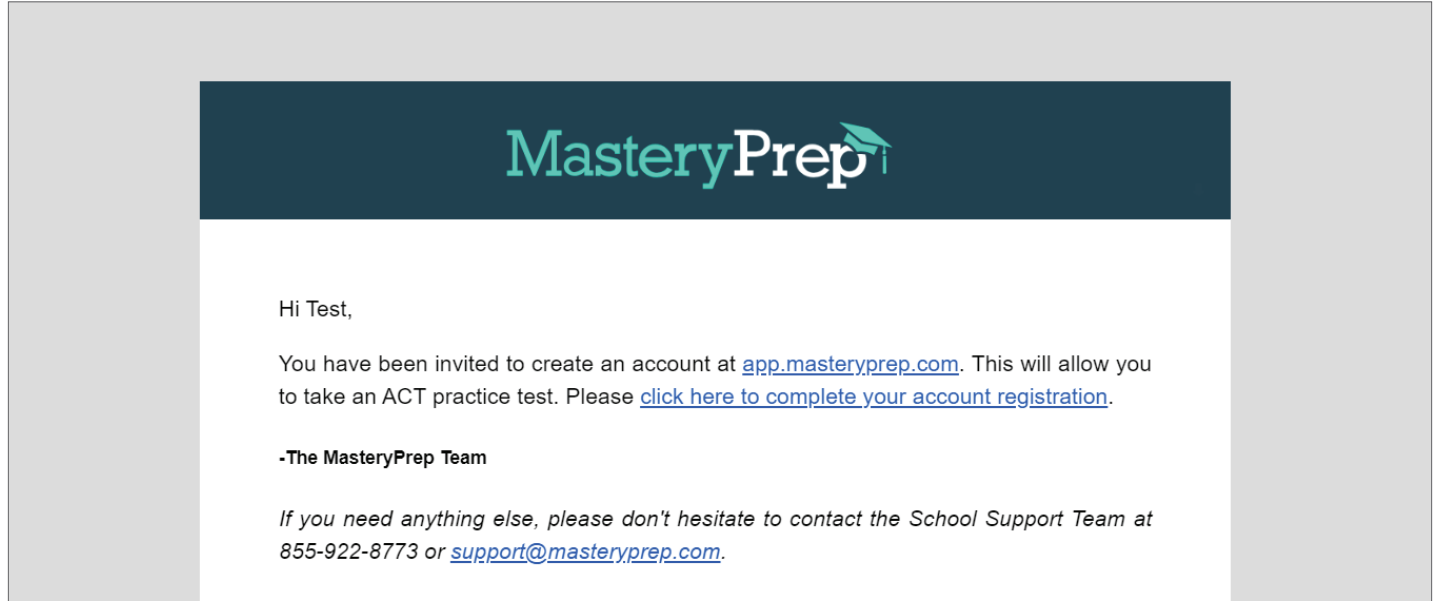

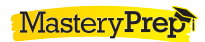

• You will be prompted to create a password. It is important to remember the password; if necessary, store it in a secure location. If you happen to forget it, your teacher can reset the password for you.

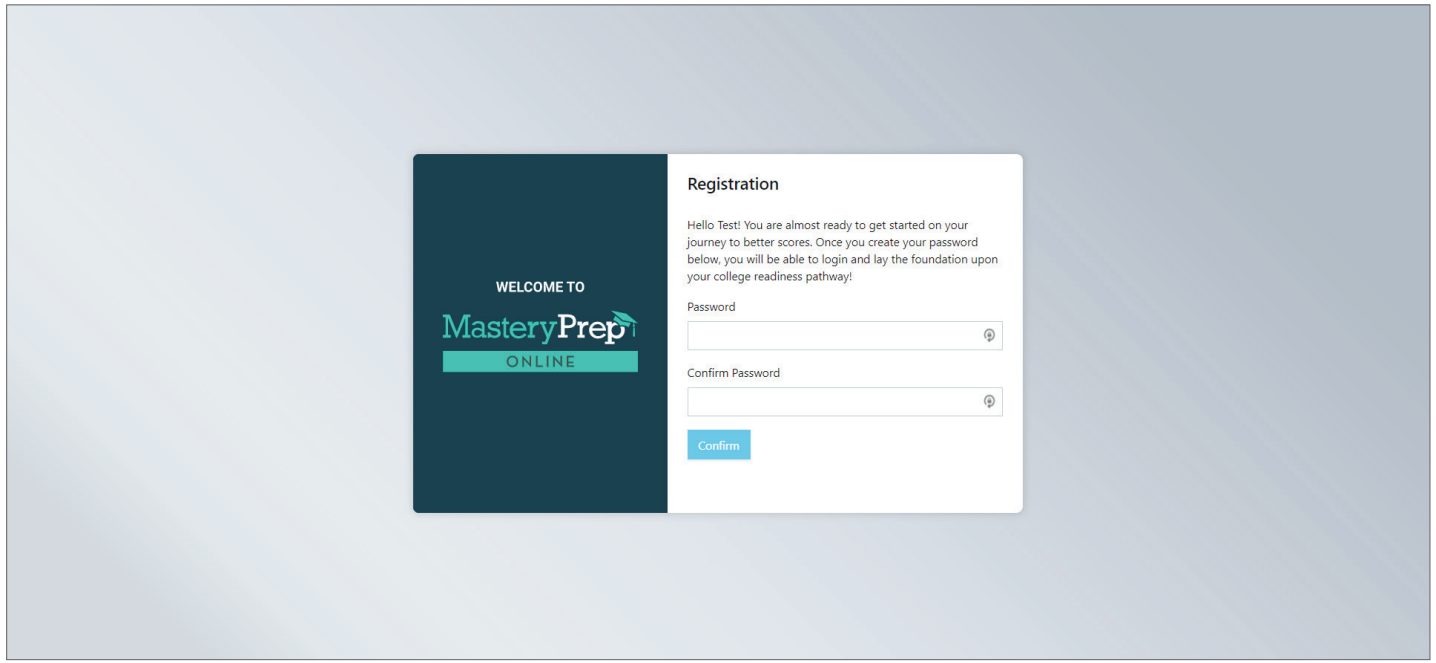

### Student: Profile

• Once logged in, you will immediately see your profile. Here, you can correct the spelling of your name and reset your password if desired. On the left hand side of the screen, you can view the available tests.

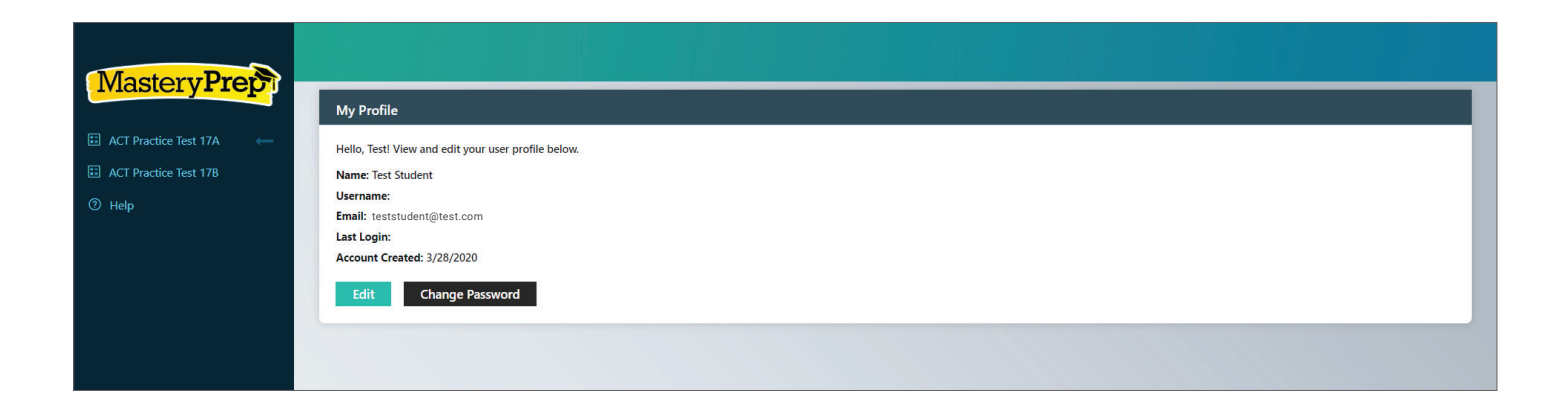

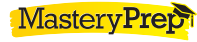

### Student: Taking the Test

• On the menu bar on the left hand side of the screen, click **"ACT Practice Test 17A."** This will bring you to the testing home screen. Please take a moment to watch the video.

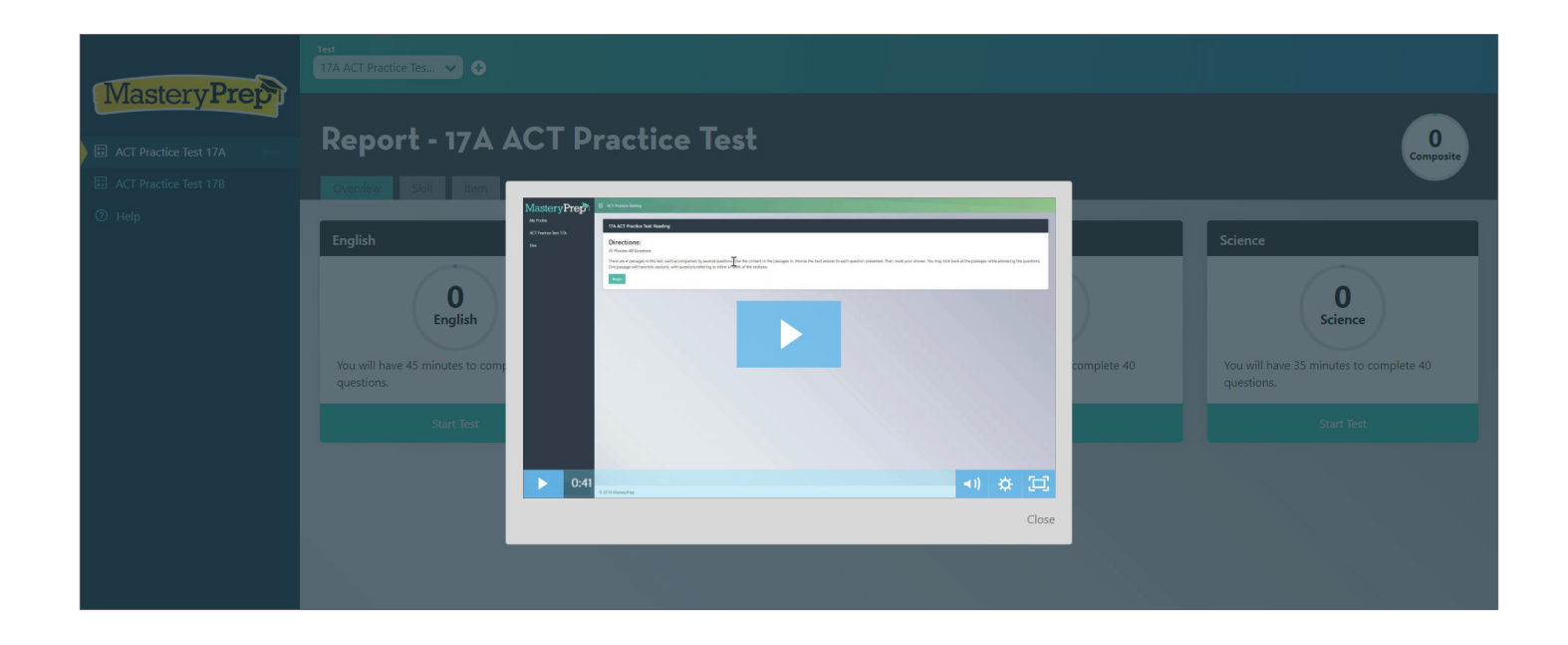

From here, you can take the ACT Practice Test one section at a time. Unless told otherwise by your teacher, each test is timed. The number of questions as well as time limit is noted in each section.

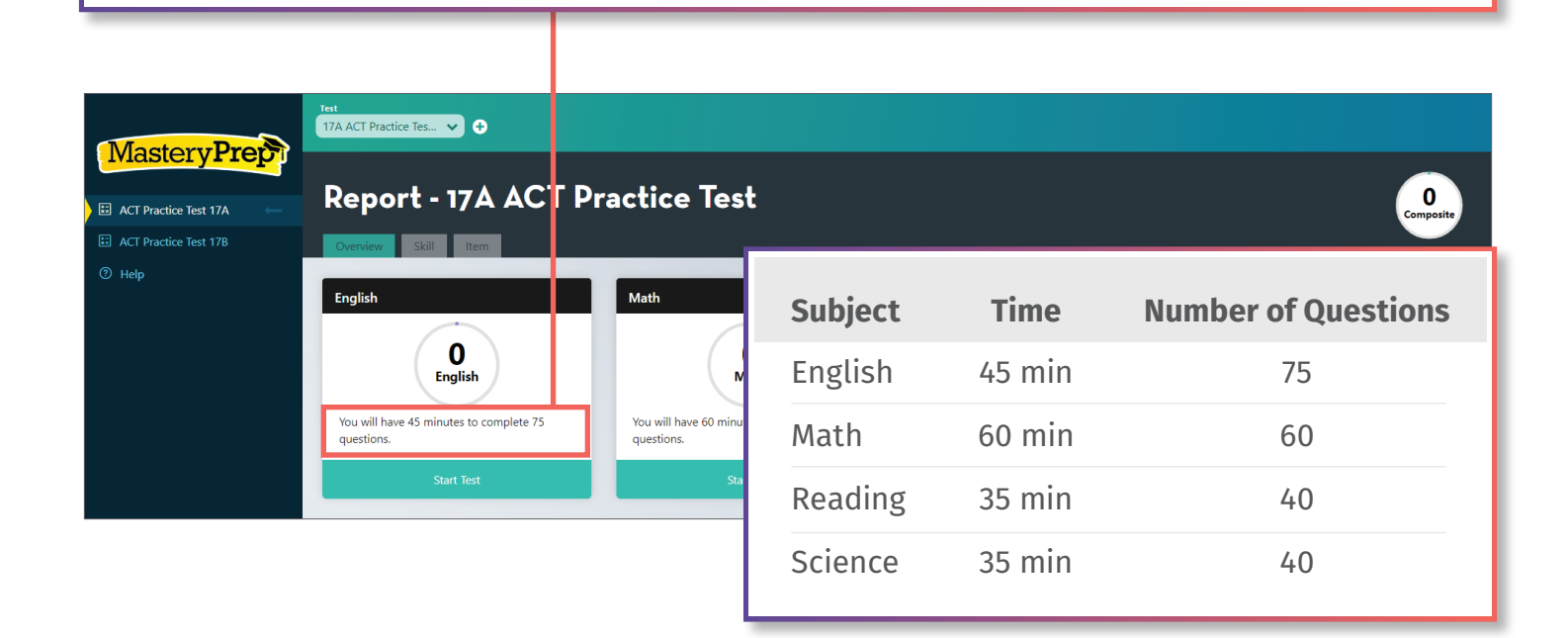

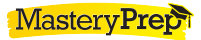

- Once you click **"Start Test"** under each section, you will be directed to the section's instructions.
- After you read the directions, click **"begin."** Once you click **"begin,"** the test will start immediately.

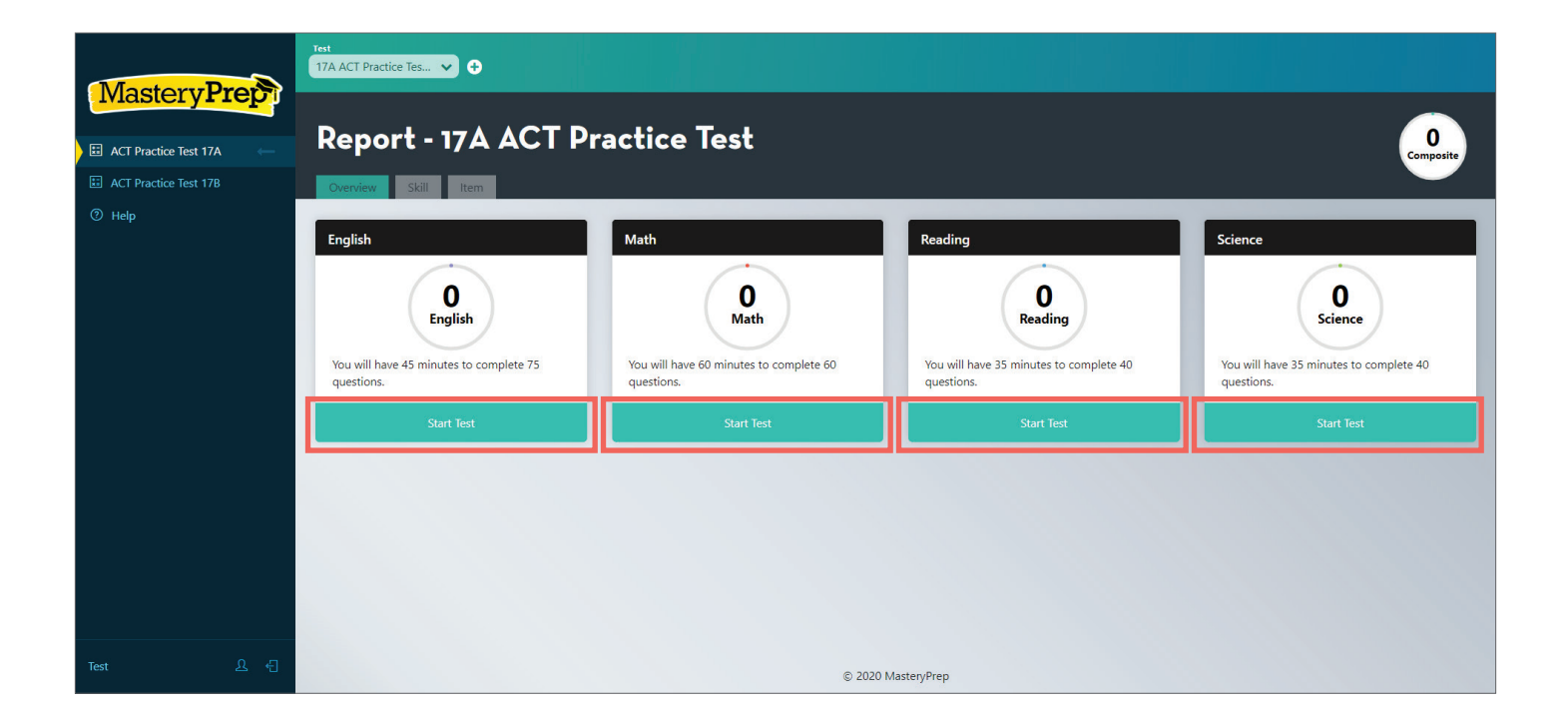

#### **Note:**

Each subject test has a different set of instructions. It is important these directions are read carefully.

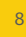

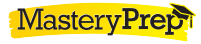

9

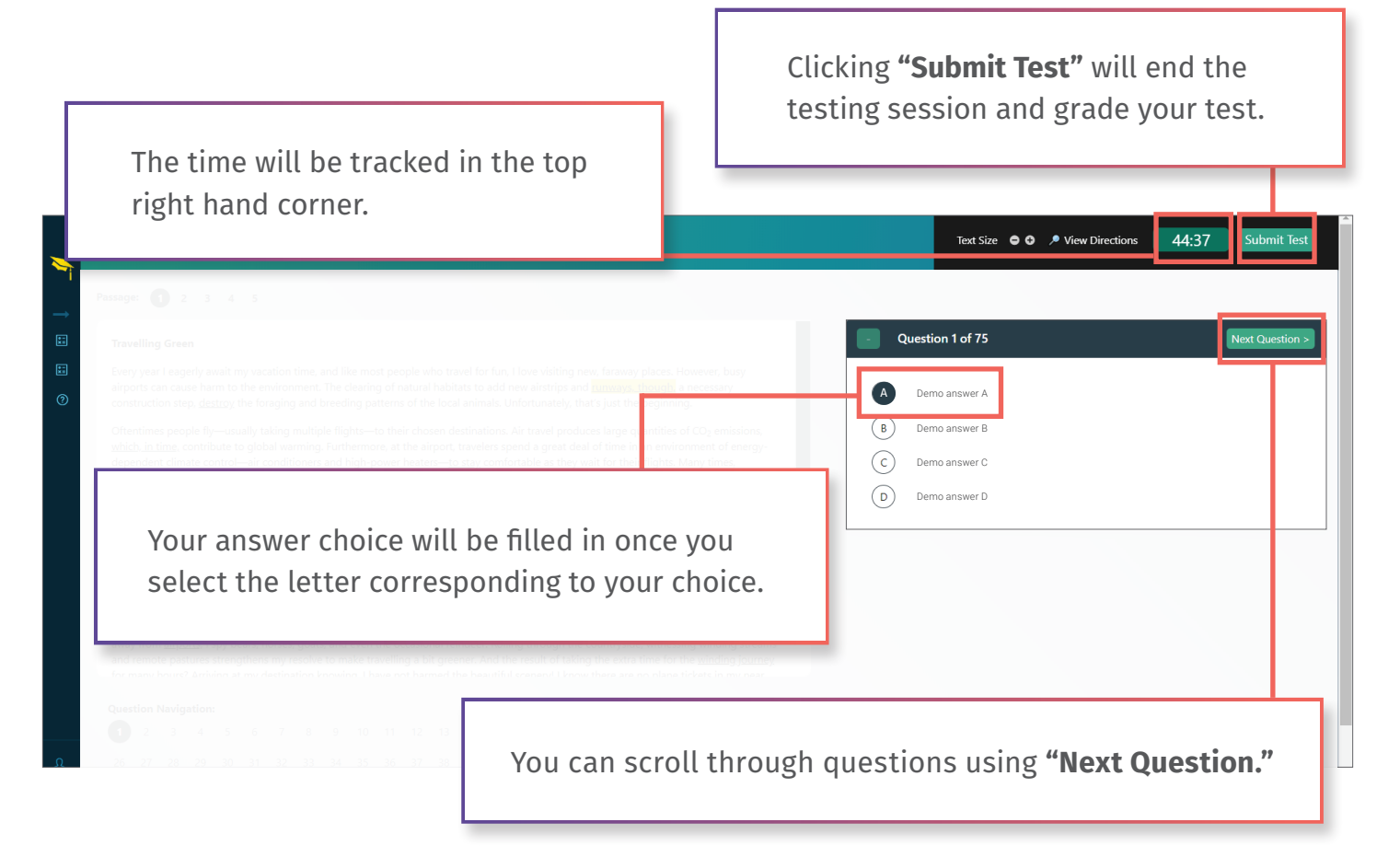

- Use question navigation to jump to different questions.
	- If a number has a light grey circle around it, the question has been answered.
	- If a number has a dark grey circle around it, you are on that question.
	- If a number is not circled, you have either not selected an answer or skipped the question.

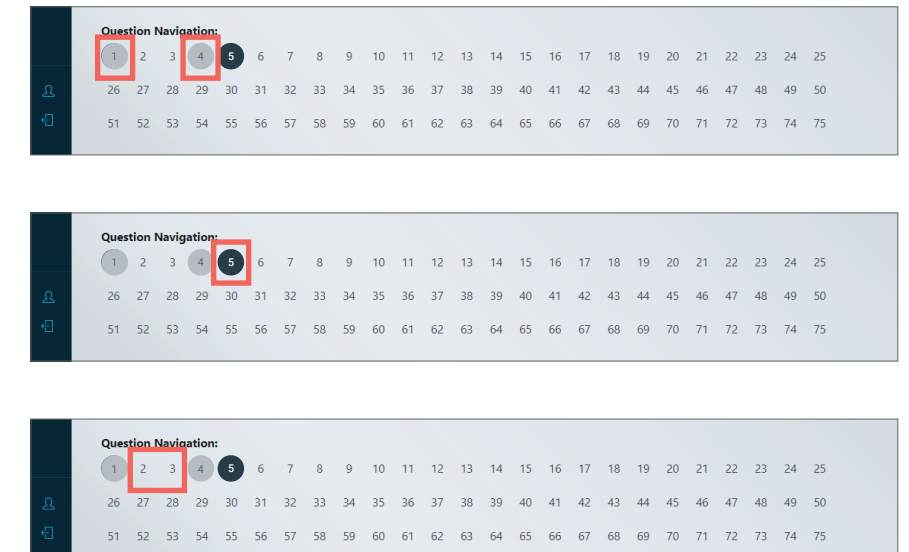

• You can always go back to questions that have been answered or skipped.

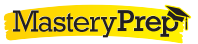

### Student: Subject Test Directions

#### **English Directions**

#### *45 Minutes–75 Questions*

In the following five passages, portions of the passage are highlighted. On the right side or below the passage, you will find choices for alternatives to the underlined part. Unless otherwise indicated, select the choice that corrects the statement according to standard written English, provides a word choice that is the most consistent with the style and tone of the surrounding text, or most clearly expresses the idea presented. Choose **"NO CHANGE"** if the underlined portion is correct as is. Sometimes you will see a question above the answer choices that refers to the underlined part. In these cases, choose the best answer to the question.

Some questions will be about a section of the passage or the whole passage rather than only a portion of underlined words. These questions are identified by a number in a box.

For each question, click the corresponding circle for the correct answer on your answer sheet. Read the passage as you go along. Keep in mind that for many of the questions, you must read around the underlined portion to determine the answer. Be sure to read before and after the underlined portion before you select an answer choice.

You can use your mouse or keyboard to navigate the test. Use the down and up arrows to move between questions. Type the letter corresponding to an answer choice to select it.

#### **Math Directions**

#### *60 Minutes–60 Questions*

Once you have solved each problem, select your answer from the choices provided.

Your time is limited, so do not remain too long on any single question. Answer as many questions as you can. Return to the more difficult ones if you have extra time at the end of the test. You are not penalized for guessing.

You may use your calculator during the entire math portion of the test.

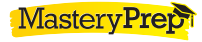

#### *(Math directions cont.)*

**Note:** Unless told otherwise, assume the following:

- 1. The word **line** refers to a straight line.
- 2. The word **average** refers to an arithmetic mean.
- 3. Geometric figures lie in a plane.
- 4. Figures illustrated in questions are NOT necessarily drawn to scale.

You can use your mouse or keyboard to navigate the test. Use the right and left arrows to move between questions. Type the letter corresponding to an answer choice to select it.

#### **Reading Directions**

#### *35 Minutes–40 Questions*

There are 4 passages in this test, each accompanied by several questions. Use the content in the passages to choose the best answer to each question presented. Then, mark your answer. You may look back at the passages while answering the questions. One passage will have two sections, with questions referring to either or both of the sections.

You can use your mouse or keyboard to navigate the test. Use the down and up arrows to move between questions. Type the letter corresponding to an answer choice to select it.

#### **Science Directions**

#### *35 Minutes–40 Questions*

There are 6 passages in this test, each accompanied by several questions. Use the data in the passage, charts, and figures to choose the best answer to each question presented. Then, mark your answer. You may look back at the passages while answering questions. You may **NOT** use a calculator on this portion of the test.

You can use your mouse or keyboard to navigate the test. Use the down and up arrows to move between questions. Type the letter corresponding to an answer choice to select it.

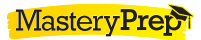

**MasteryPrept 7117 Florida Blvd. Baton Rouge, LA 70806**

> *"MasteryPrep stands out as a refreshingly data-driven force in an ocean of monotony. Other resources offer vague promises, but MasteryPrep delivers on promised results for our educators and students."*

#### **Barry Lofton**

*Executive Director of Undergraduate Admissions and Pre-College Programs University of Central Oklahoma*

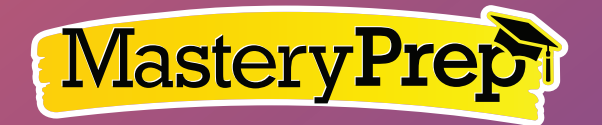

masteryprep.com 855-922-8773 info@masteryprep.com